## **Go to the Series Entry Screen.**

The link to this should be part of the Notice of Race (NoR)

- $\triangleright$  Select the Series that has been entered into (Step 1).
- $\triangleright$  Select the Update option (Step 2)

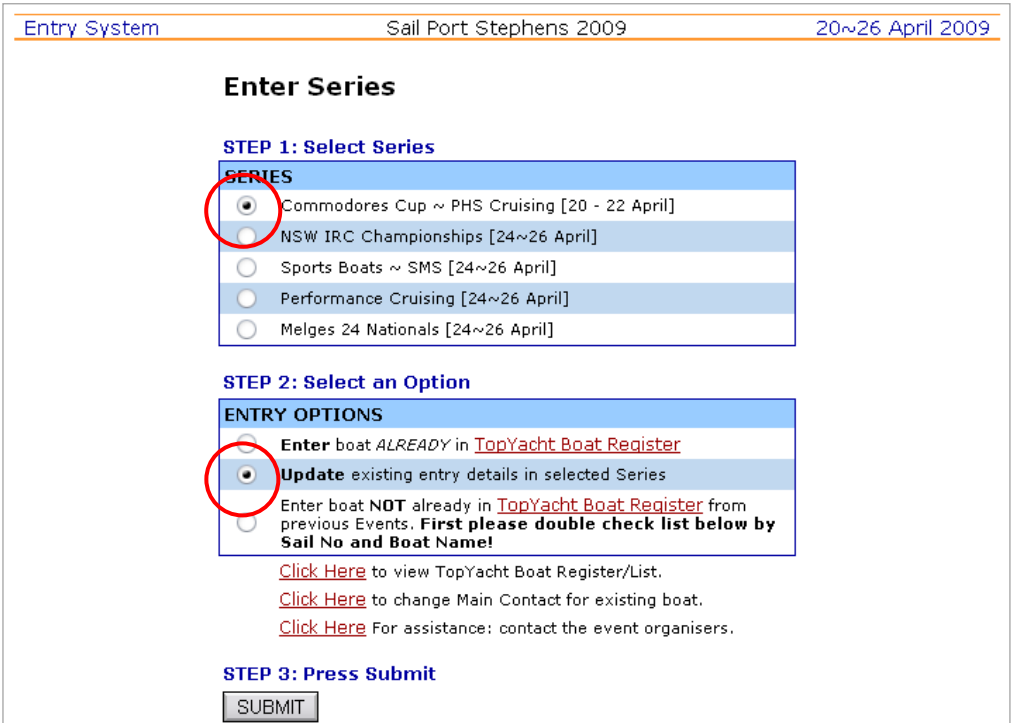

*Example Only. Labels are Event Specific*

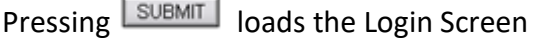

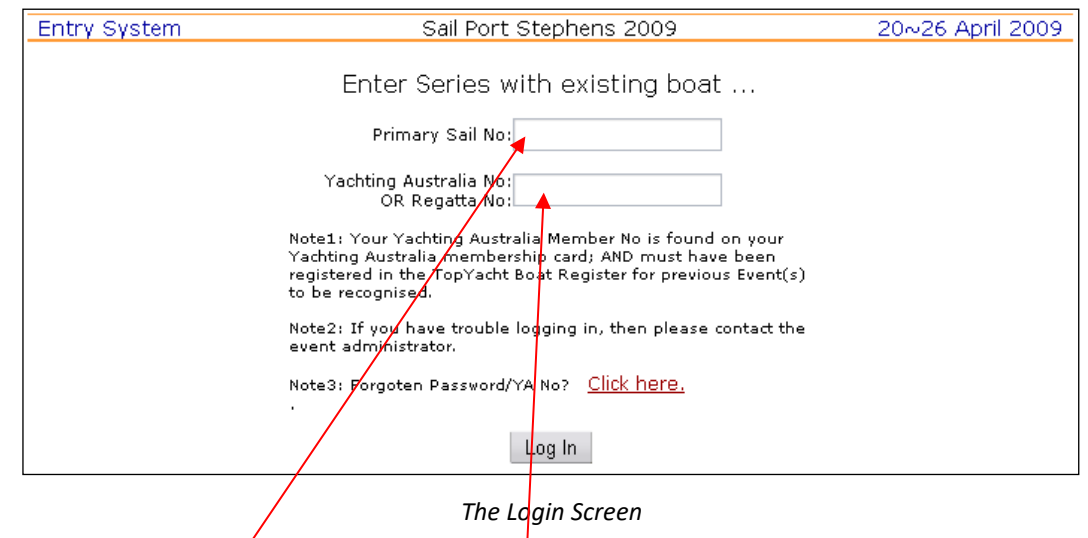

Enter the boat's sail number and the boat's contact YA Number, the Press the  $\lceil \log \ln \rceil$  button. This loads the Main Entry screen.

Update the boat / main contact / skipper / crew details as needed.

Press the *Submit* button on the Main Entry screen.

## **Make a Payment.**

**The Entry Confirmation Screen.**

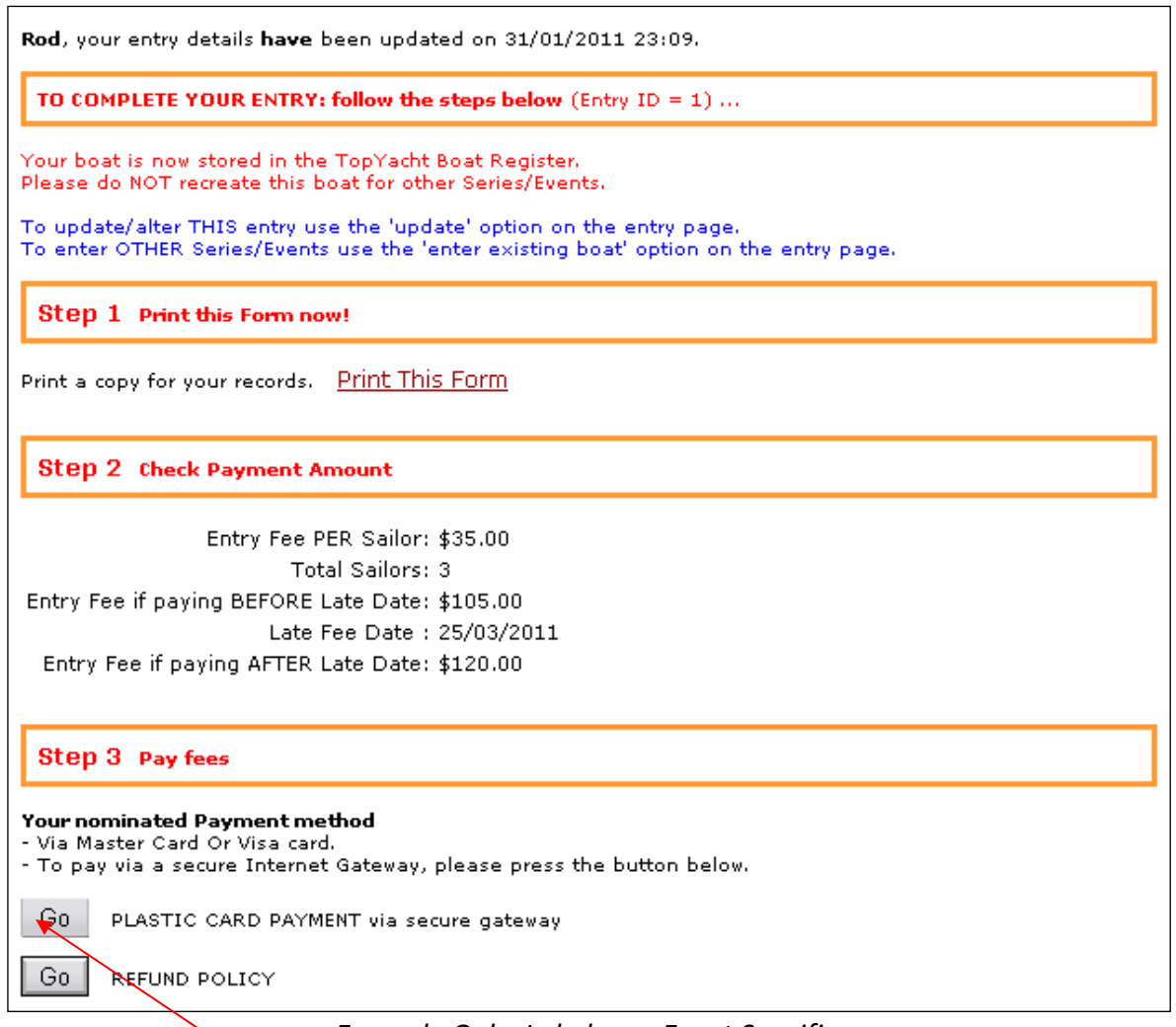

*Example Only. Labels are Event Specific.*

Press the PLASTIC CARD PAYMENT button. This takes you to the Payment Summary screen then to the secure gateway where you can make your payment.

The Payment Summary Screen then loads allowing access to the Payment Secure-Gateway

**Note:**

- $\triangleright$  Payment is expected when you first enter the event.
- Any payment received by the organisers after the "Late" date cut-off will incur any late entry penalty.

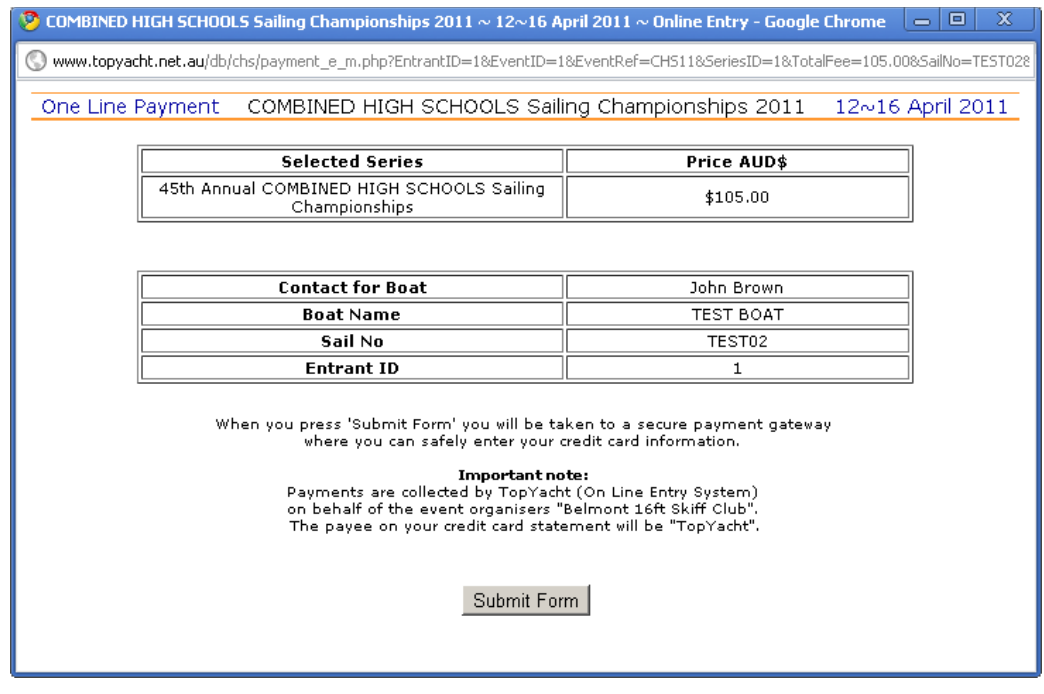

If this looks OK then press the  $\frac{Submit Form}{S}$  button to go to the secure gateway.

The secure gateway will accept only Visa or MasterCard.

Complete ONLY the areas circled below and press the **PROCESS PAYMENT** button.

*Be patient*. Processing may take a minute or so. When complete it will return a status of OK or otherwise. The MOST likely cause is incorrect card number.

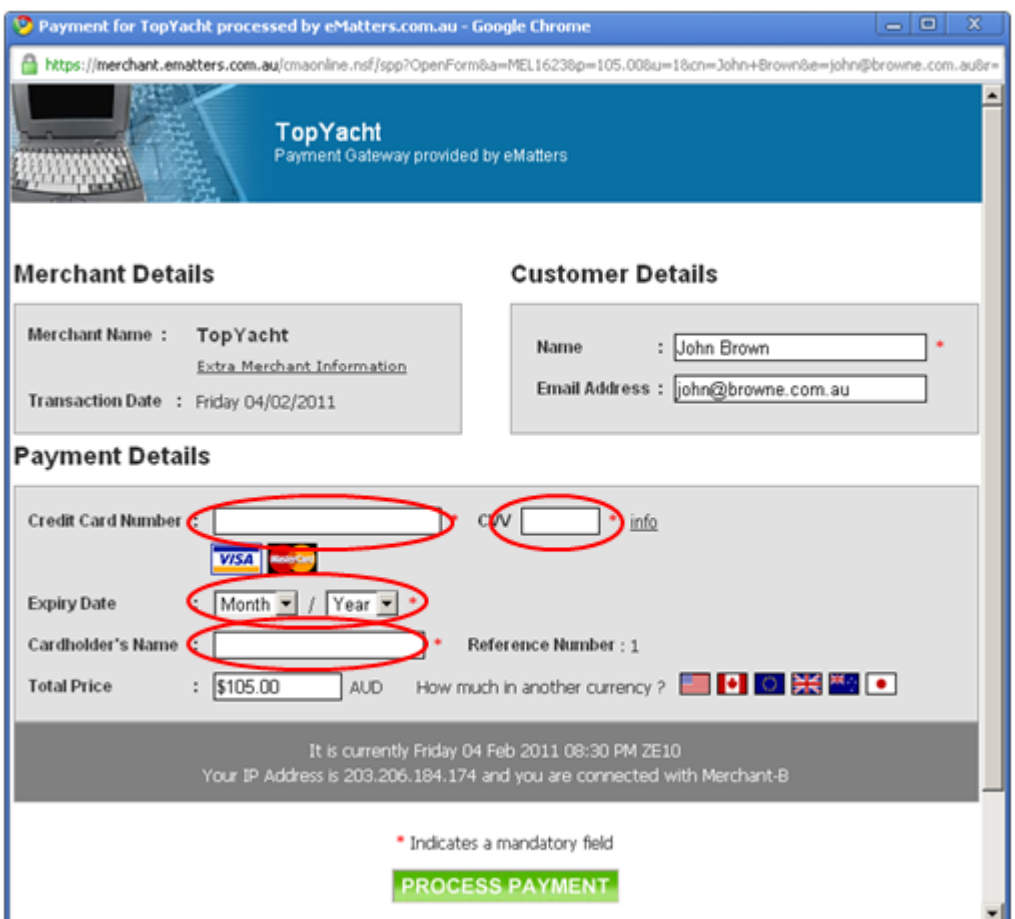